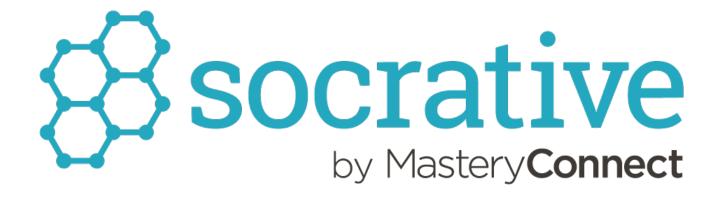

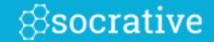

Welcome to Socrative! We are happy to have you in the community. Like you, we think it's important to visualize student understanding. That's why we've developed an easy-to-use tool for building assessments and seeing results in real-time. It's everything you need to improve instruction and help student learning.

Although it's a very intuitive tool, everything in life should come with a manual, so let's get started with ours:

Register & Login pages 2 to 8

Create & Edit Quiz pages 9 to 16

Run Quizzes & Reports pages 17 to 33

<sup>\*</sup>Note – Socrative supports up to 50 students logged in at one time.

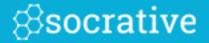

# Register & Login

# Register

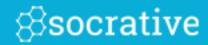

If accessing through <u>b.socrative.com</u> or an app, select the purple "Register" button:

OR

Go to <a href="https://www.socrative.com">www.socrative.com</a> and click "Teacher Sign Up."

Enter an Email and Password. After that, you'll receive a unique Room Code, which your students will use to access your activities.

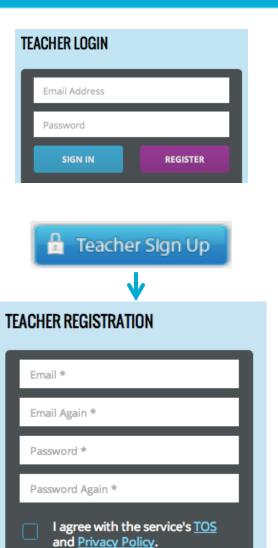

CANCEL

SUBMIT

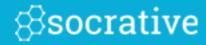

Visit <u>socrative.com</u>, <u>b.socrative.com</u>, or open your Socrative app:

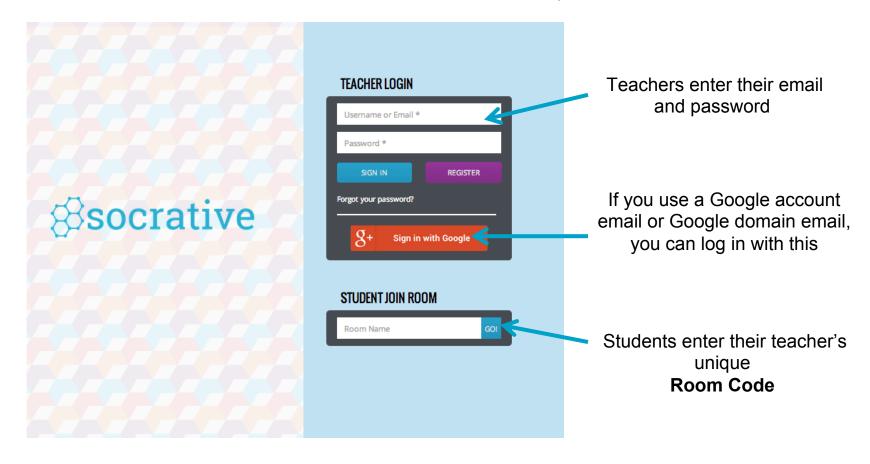

Or go to <u>t.socrative.com</u> (Teachers) and <u>m.socrative.com</u> (Students) to log in.

#### Your Dashboard

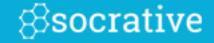

Room Code Your students use this to log in.

Start a Quiz
Already have a quiz?
Great! Start it here.

Space Race Nothing better than intergalactic quiz travel.

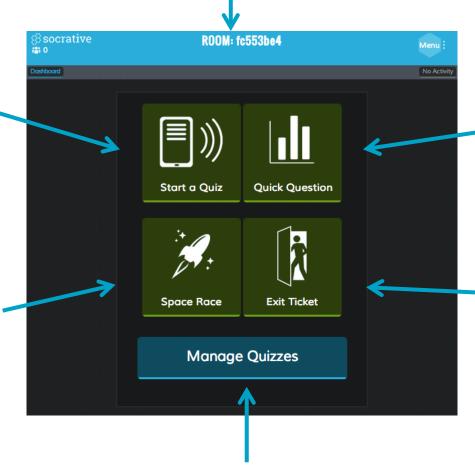

Quick Question Low hassle, low prep questioning with dynamic results. We love it!

Exit Ticket
Quickly check
understanding before
your students leave
for the day.

Manage Quizzes

Do it all – create, edit, import, duplicate or delete quizzes, and view past Reports.

### More Dashboard

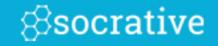

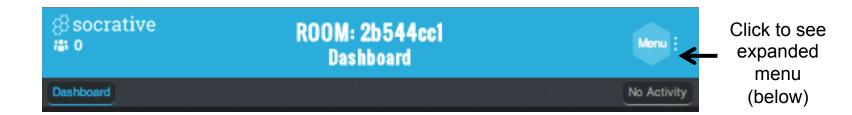

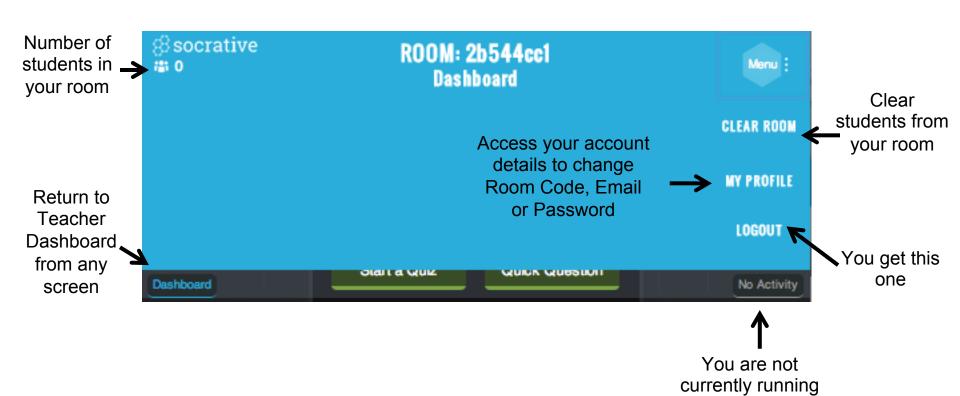

any activities

# Manage Quizzes Dashboard

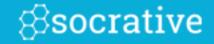

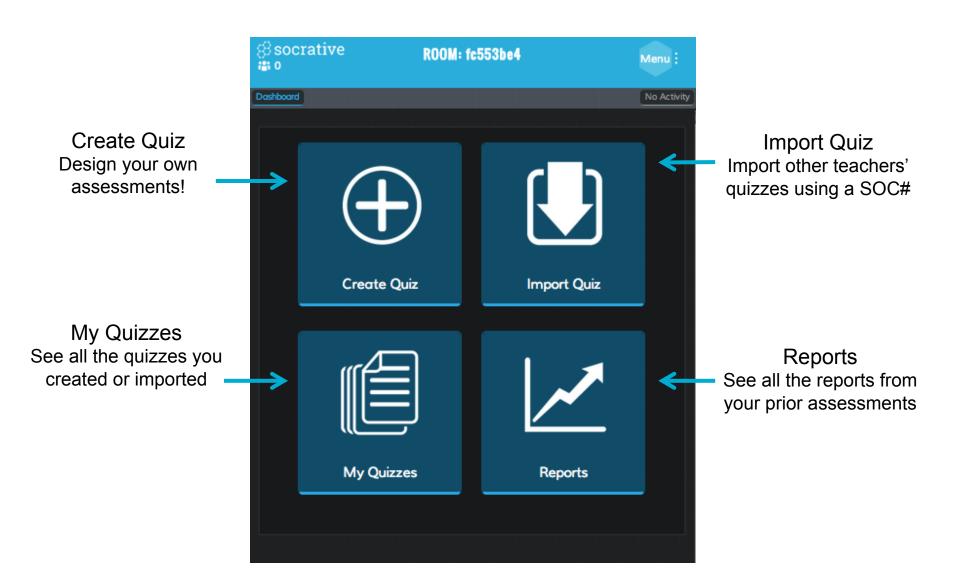

#### What Students See

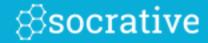

**1.** Students will see this screen before you start an activity or between activities.

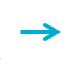

2. Students will be prompted for their name if it is a quiz based activity or a quick short answer (or you can choose to disable names).

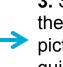

**3.** Students will then enter the activity. (example pictured is a student-paced quiz question)

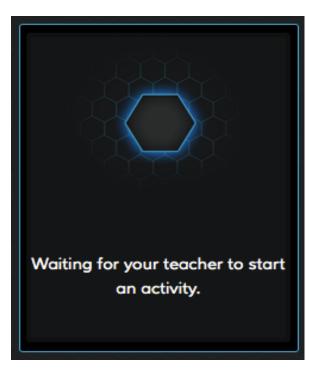

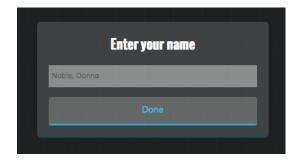

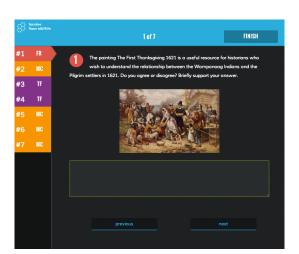

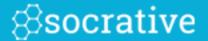

# Create & Edit Quiz

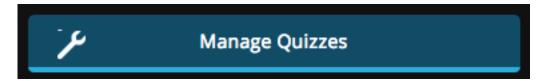

# Creating a Quiz

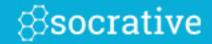

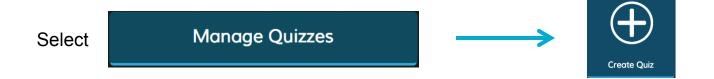

#### This is your Create Quiz interface:

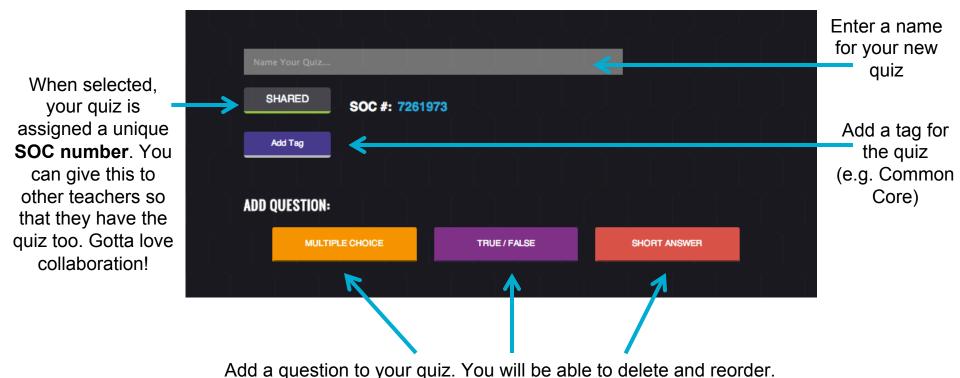

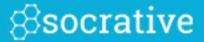

#### Adding a tag is easy!

Simply select "Add Tag" and navigate to the desired tag. Select individual tags to see descriptions or to navigate to the source of the tag. Add as many as you'd like.

| Name \ | Your Quiz |                                                                                                    |   |  |
|--------|-----------|----------------------------------------------------------------------------------------------------|---|--|
| SHA    | ARED      | SOC #: 7261973                                                                                               |   |  |
| Add    | d Tag     | CCSS.ELA-Literacy.RL.1.2                                                                                     |   |  |
| CC     | CSS / CC  | CSS.ELA-Literacy / CCSS.ELA-Literacy.RL.1 / CCSS.ELA-Literacy.RF.K                                           | х |  |
|        |           |                                                                                                    |   |  |
|        | RL.1.1    |                                                                                                    |   |  |
|        | RL.1.2    |                                                                                                    | ✓ |  |
|        | central   | stories, including key details, and demonstrate understanding of their message or lesson.  Corestandards.org |   |  |
|        | RL.1.3    |                                                                                                    |   |  |

# Create Quiz – Multiple Choice

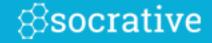

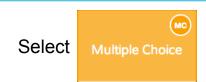

to add a Multiple Choice question to your quiz.

Enter answer choices

Add or Delete answer choices

(Optional: Add an image to the question)

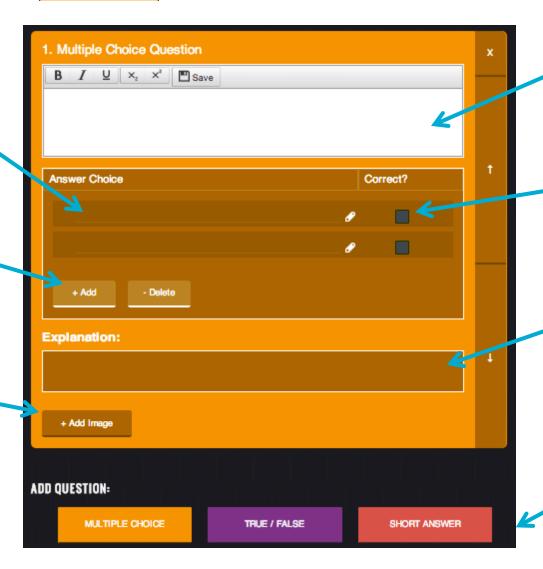

Enter question with rich text formatting

Mark answer choice(s) as correct

(Optional:
Add an Explanation of
the correct answer.
This will display with
immediate feedback.)

Add another question

## Create Quiz — True/False

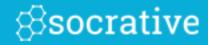

Select

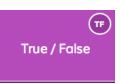

to add a True/False question to your quiz.

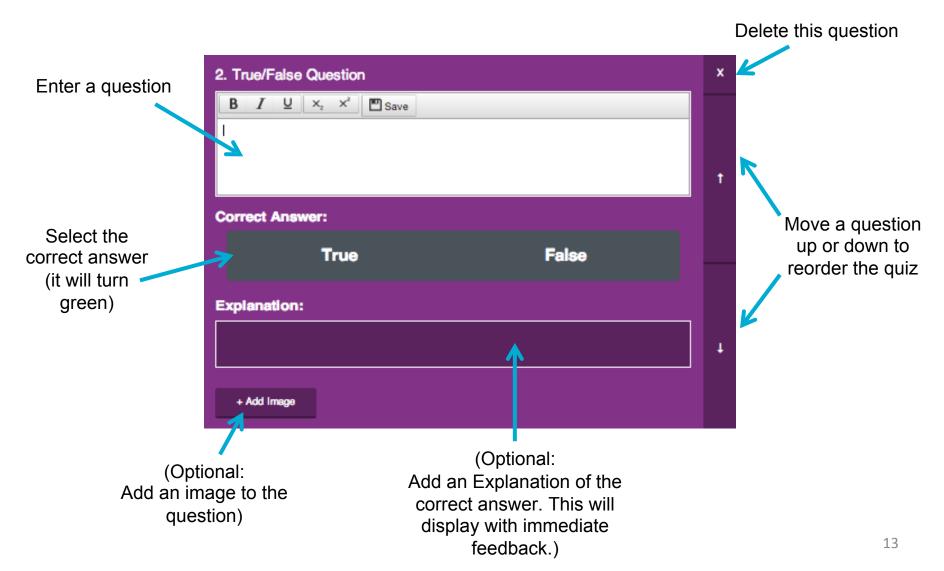

### Create Quiz – Short Answer

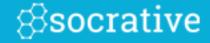

Enter a question.

Select

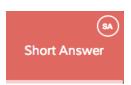

to add a Short Answer question to your quiz.

Optional:
Add or Delete answer choices. If you decide to add correct answers Students must enter one of the exact terms you added. (This is not case sensitive.)

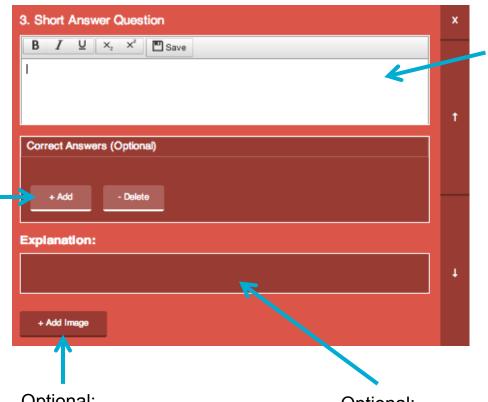

Optional:
Add an image to the question.

Optional:
Add an Explanation of the correct
answer. This will display with
immediate feedback.

# My Quizzes

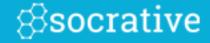

Select Manage Quizzes

My Quizzes

Select "Recent" to just see your five most recent quizzes. Select "All" to see everything!

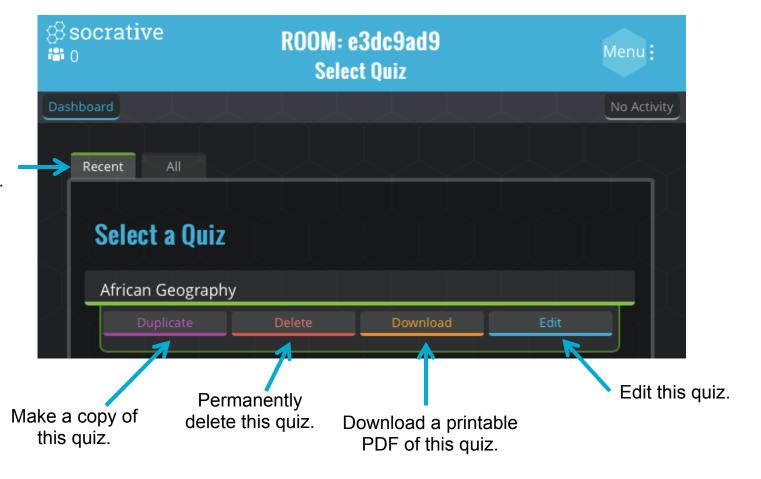

# Import a Quiz

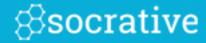

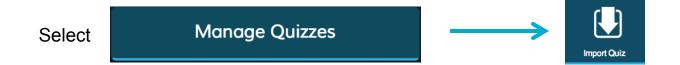

Import a Quiz from a colleague or a member of your Personal Learning Network.

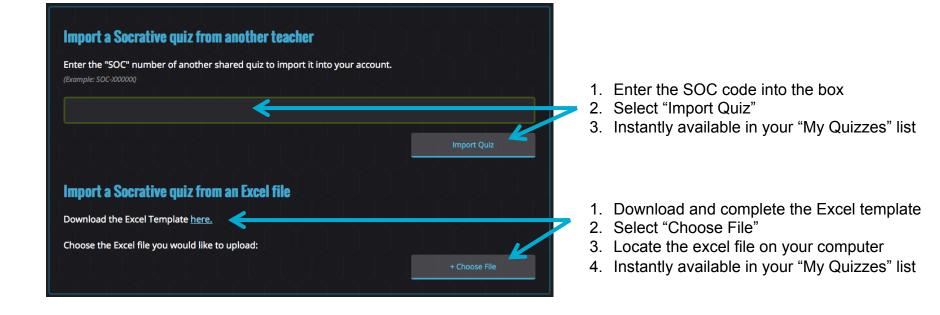

All Imported quizzes can be edited once you've imported them to your room.

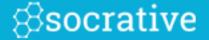

# Run Quizzes & Reports

#### Start a Quiz

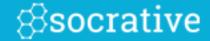

\*Note – Socrative currently only supports up to 50 students in a room at one time.

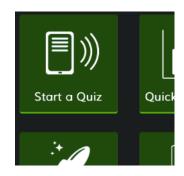

 From your dashboard, select "Start a Quiz"

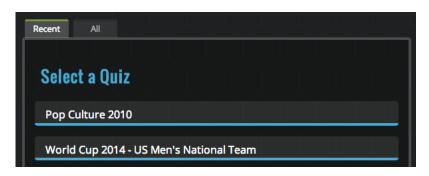

2. Select your Quiz

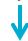

- 3. Choose Quiz Type:
- Student Paced Immediate Feedback
- Student Paced Student Navigation
- Teacher Paced

(Learn more about each option by reading the description beneath the setting.)

- **4.** (Optional) Choose Additional Settings:
- Disable Student Names (Responses are anonymous)
- Randomize Question Order (Questions appear in a random order for each student)
- Disable Student Feedback (Students will not know if they got the question right or wrong during the quiz.)

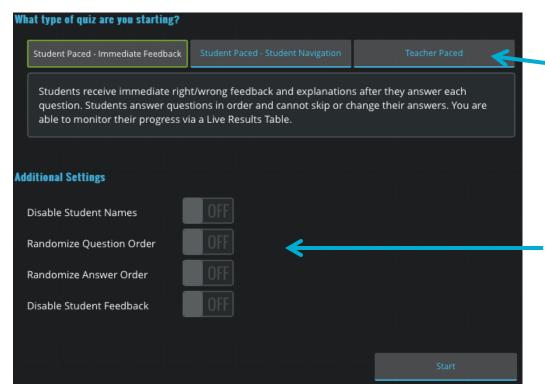

### Student Paced Quiz - What Students See

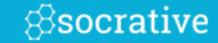

Students select

"Finish" to submit

the entire activity

to the teacher.

Students can navigate to any question at anytime. Answer, skip, review or edit, it's their choice!

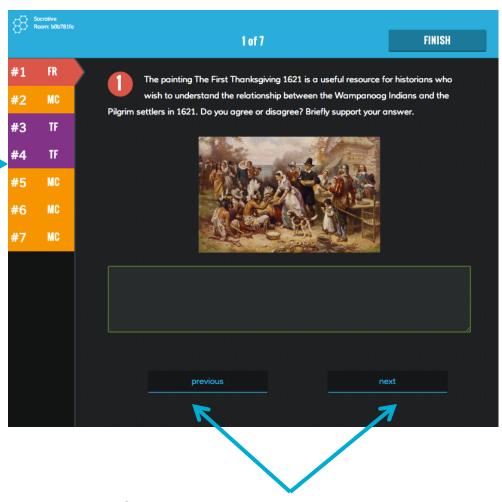

Students can navigate through the quiz one question at a time. Go forwards or backwards.

### Student Paced Quiz - What You See

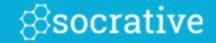

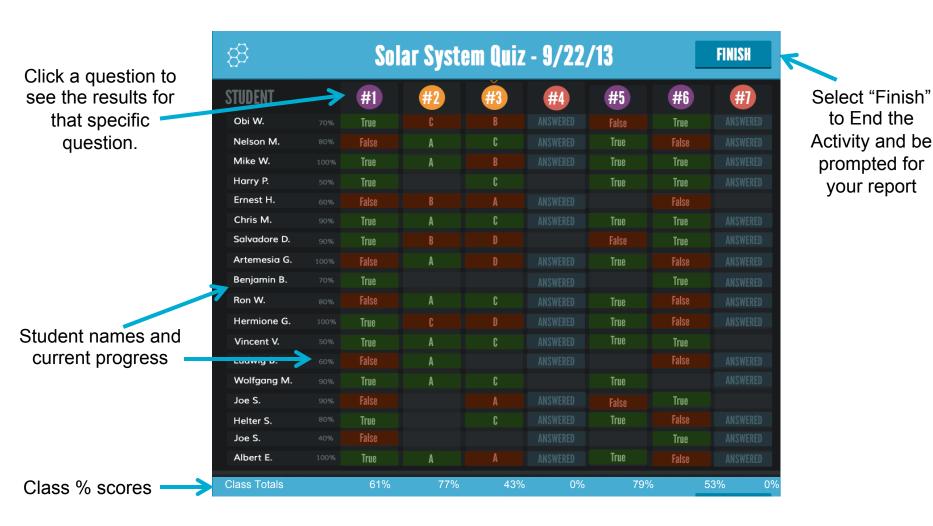

\* Results will constantly refresh as students navigate through the quiz!

# Teacher Paced Quiz - What Students See Ssocrative

Students will see the guestion with answer choices below:

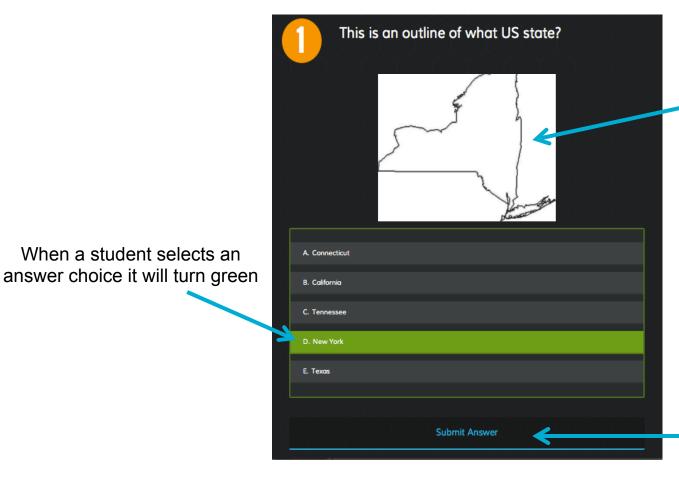

When a student selects an

(The image you uploaded when you created the quiz)

Students select "Submit Answer" to send their choice to the teacher. Students will then see the "Waiting for Teacher" screen.

# Teacher Paced Quiz - What You See

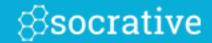

Your screen will show the current question that your students are responding to:

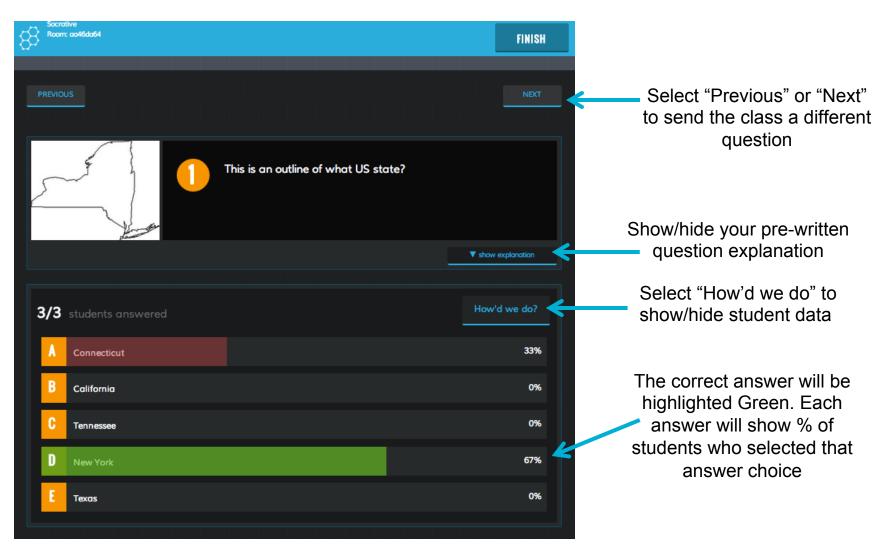

# **Quick Question**

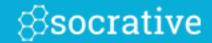

#### Send a Quick Question in just 2 clicks!

**1.** Select "Quick Question" from your Teacher Dashboard.

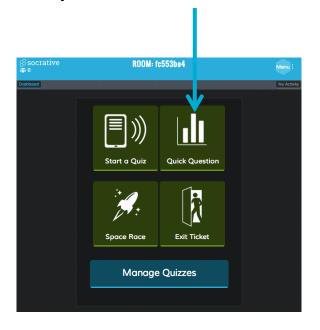

**2.** Select the question type that you want to send to your students

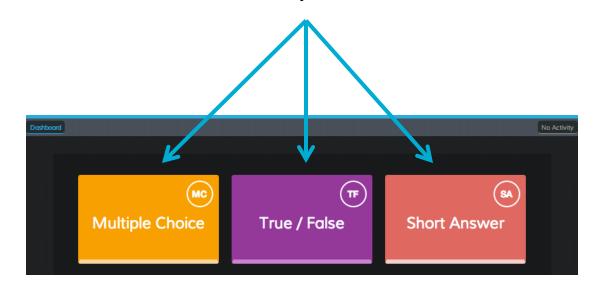

# Quick Question – Multiple Choice

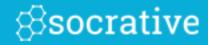

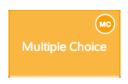

Teacher View Instant Results

Student View Select your Answer Choice then select "Submit Answer"

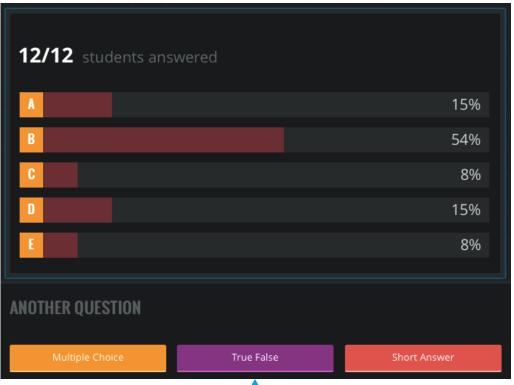

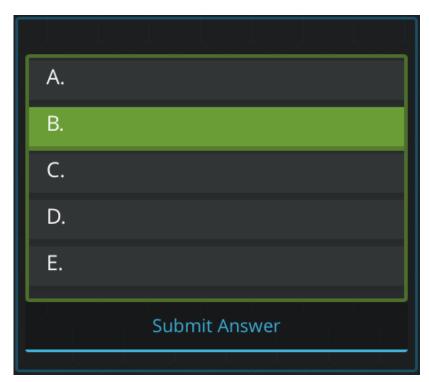

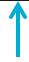

# Quick Question - True/False

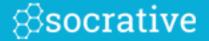

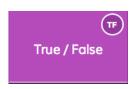

Teacher View Instant Results

Student View
Select your Answer Choice
then select "Submit Answer"

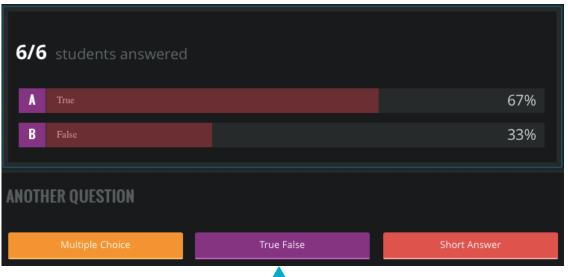

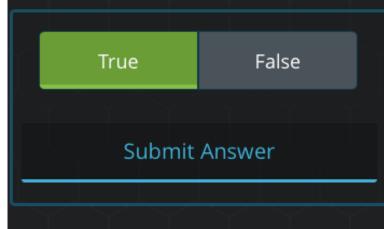

Select to send another Quick Question

# Quick Question - Short Answer

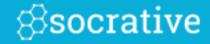

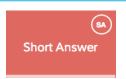

Teacher View Short Answer Set-up

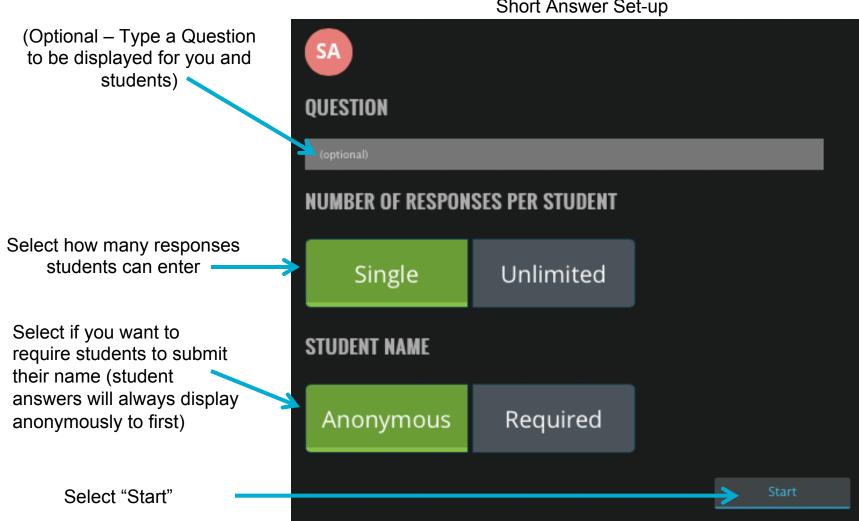

# Quick Question - Short Answer

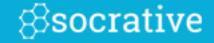

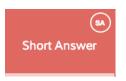

Teacher View Instant Results

Student View
Type in your Answer then select
"Submit Answer"

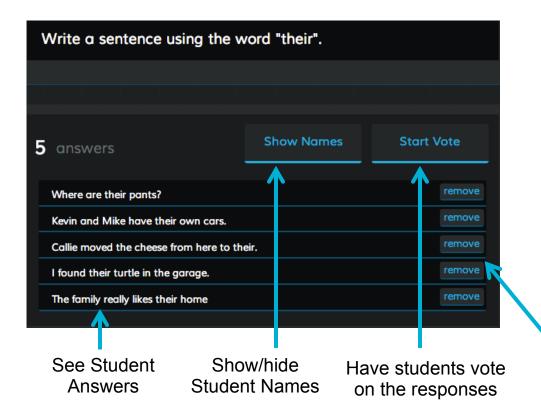

Write a sentence using the word "their".

Justin Bieber and his crew have their own

Submit Answer

Permanently Remove a Student Answer

# Space Race

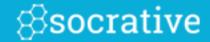

**1.** From your dashboard, select "Space Race"

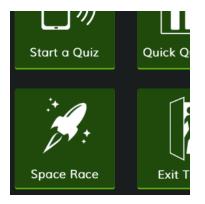

**2.** Choose a Quiz, Number of Teams, Assign Team Colors and Disable or Enable Immediate Feedback, then "Start Activity".

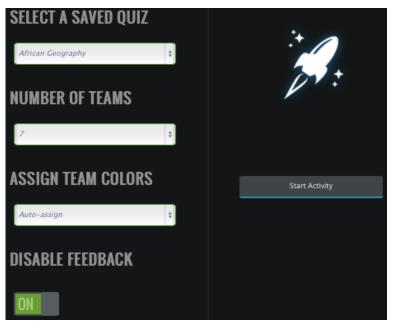

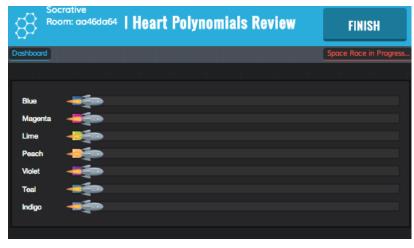

- **3.** Watch the Rockets race as students work in teams to answer questions!
- **4**. You'll be prompted about a report after the activity is completed

### **Exit Ticket**

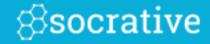

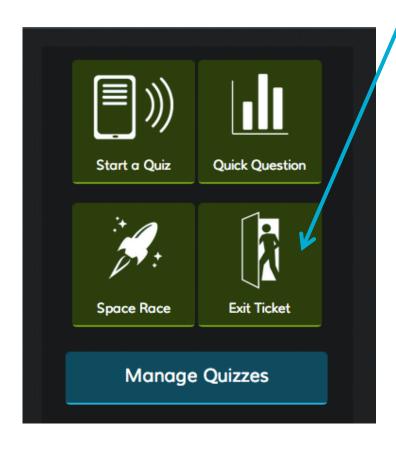

- 1. Select "Exit Ticket" from your Teacher Dashboard
- **2.** Students will be sent the pre-set 3 question formative assessment

Enter Last Name, First Name (pop-up box)

- 1. How well did you understand today's material?
  - A. Totally got it.
  - B. Pretty well.
  - C. Not very well.
  - D. Not at all.
- 2. What did you learn in today's class? (Opportunity for students to put in their own words the main takeaways from class. Your opportunity to make sure they recognized all your learning objectives.)
- 3. Please answer the teacher's question. (Opportunity for you to ask any question that's relevant in the moment)
- **3.** You'll be prompted about a report after the activity is completed

# Reports

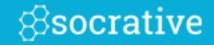

**1.** Decide how you would like to receive your reports (Choose one from the available methods)

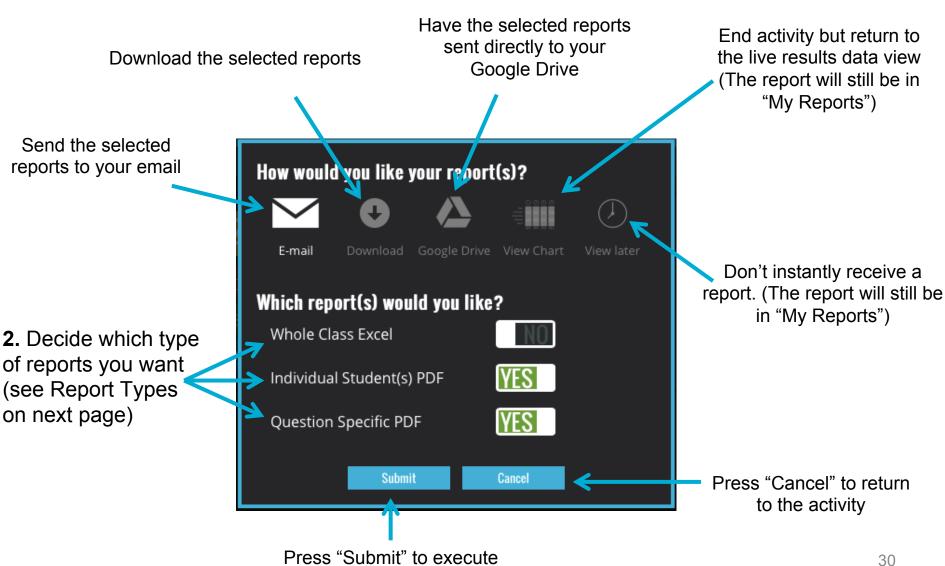

# Report Types

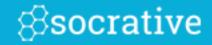

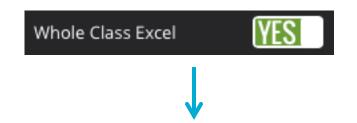

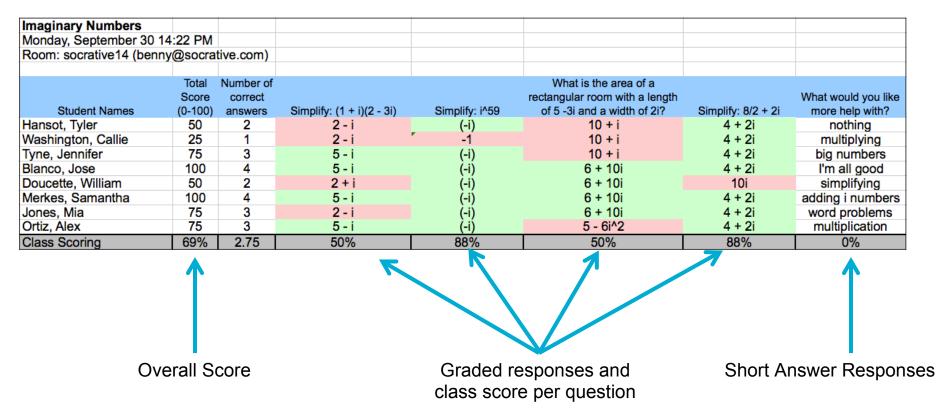

# Report Types

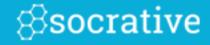

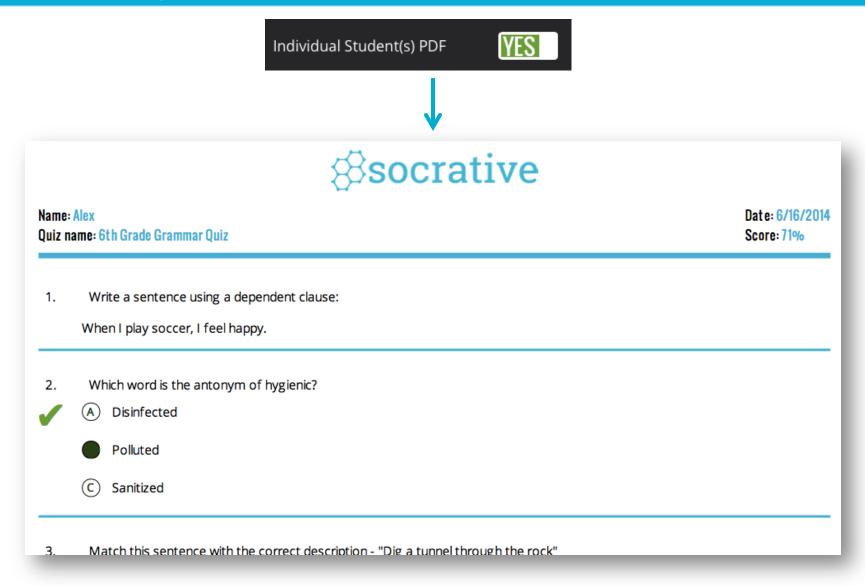

You will receive a graded quiz for every student! Perfect for emailing, or printing and handing back.

# Report Types

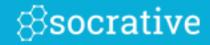

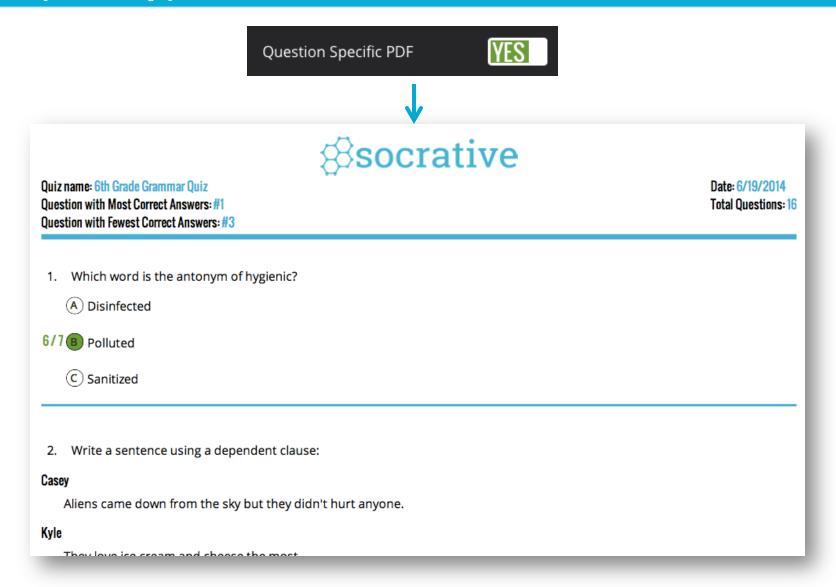

This report will include the data for every question in the quiz, including short answer!

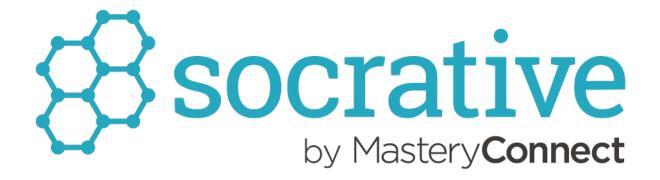

Do you have feedback or questions? We want to hear!

Contact <a href="mailto:support@socrative.com">support@socrative.com</a>